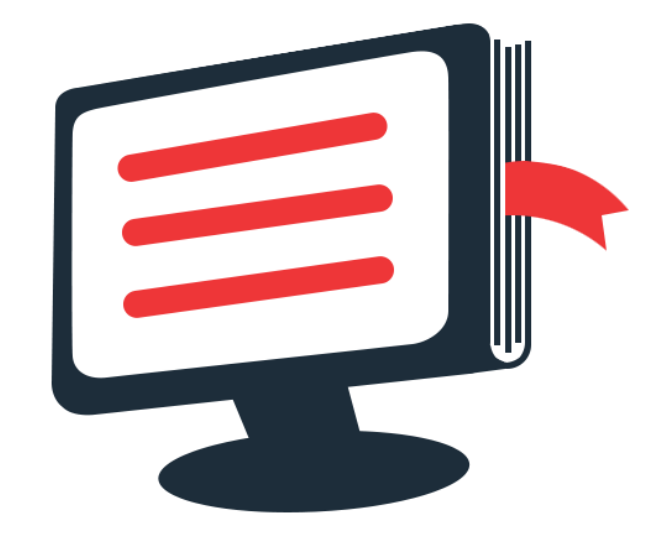

# **名编辑电子杂志大师**

**帮助手册**

## 名编辑电子杂志大师

名编辑电子杂志大师是一款专业的多媒体电子 杂志制作软件。特别为企业用户专门定制,解决 企业在出版,编辑,发行电子出版物的难题。实 现企业与企业客户需求的完美结合。

名编辑电子杂志能够把简单的 PDF 文件转换成 为具有翻页效果的电子杂志。在名编辑电子杂志 大师中,您不但可以添加背景声音和图片,设置 flash 窗口,展示效果等一些基本的功能;同时具 备着许多同类型软件无法比拟的功能,强大的页 面编辑功能,让您,简单、轻松的嵌入视频,声 音,超链接等多媒体文件至每个 PDF 页面;导出 已设置的主题用于以后使用;输出的杂志可用于 电脑/手机/平板阅读。手机版杂志可用于微信推 广。

正式版升级链接:

<http://www.mingbianji.com/buy/#3>

## 目录

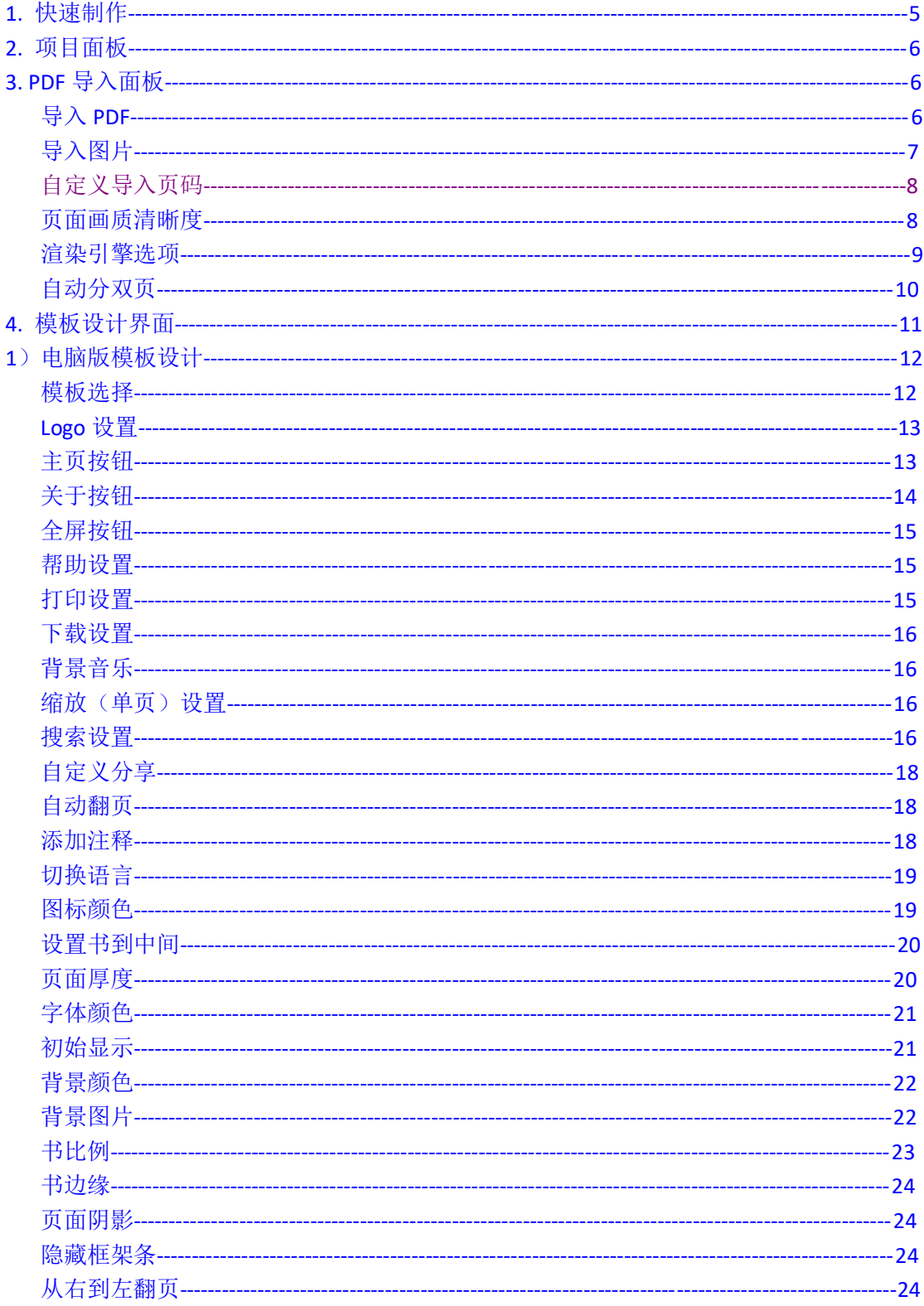

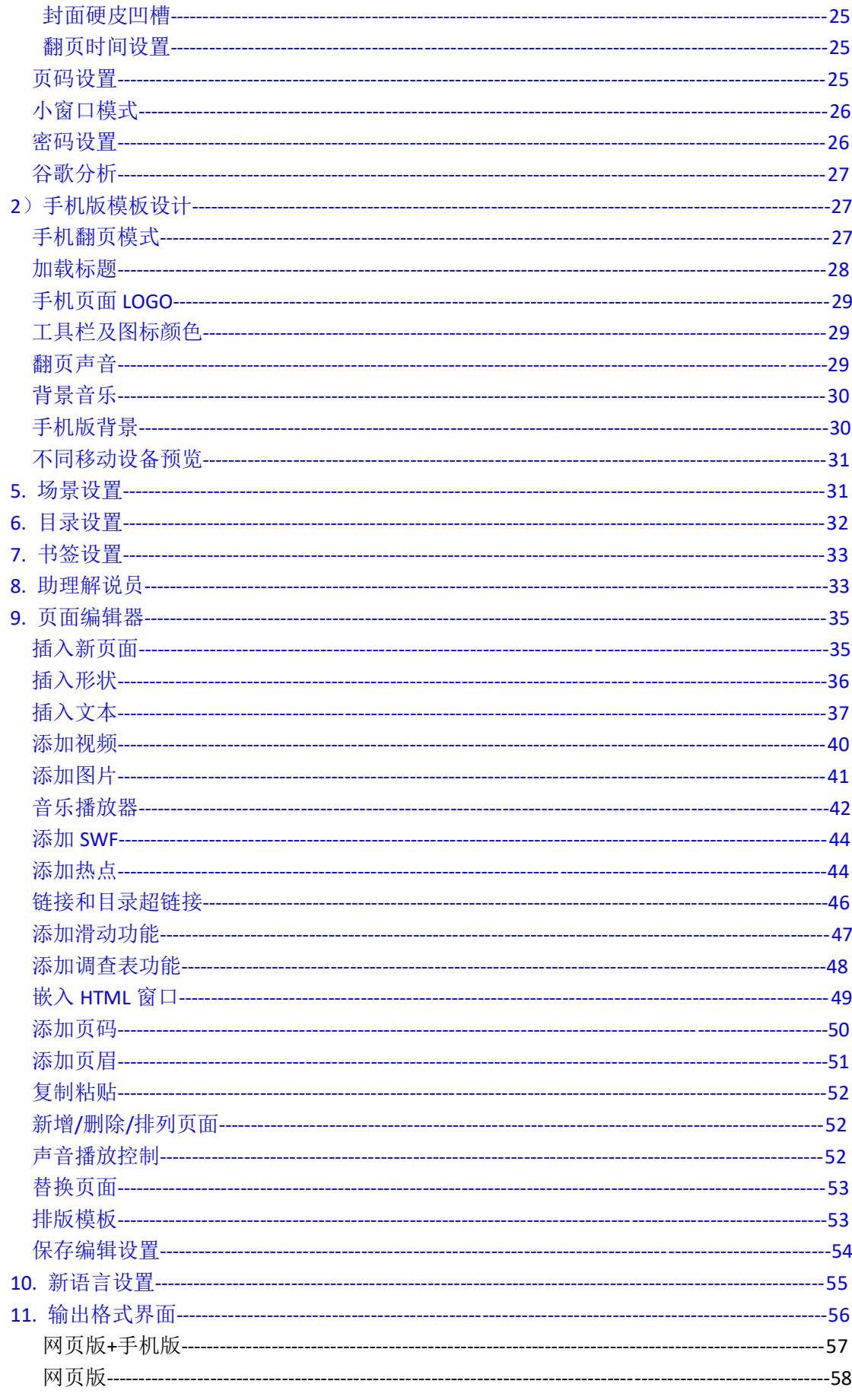

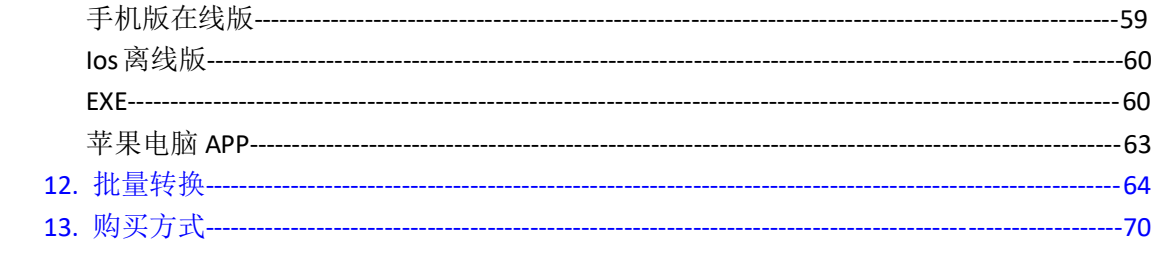

## <span id="page-5-0"></span>快速制作

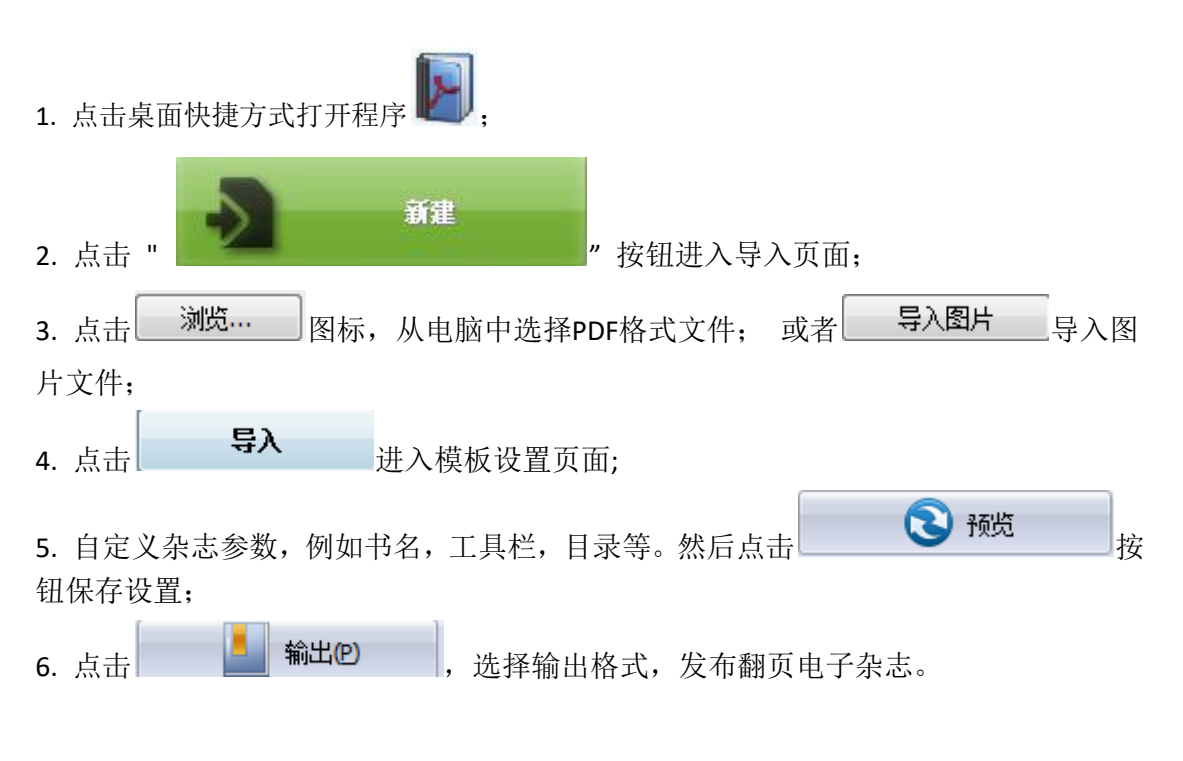

## 界面

在使用名编辑电子杂志时,你会使用下面这些功能:项目面板,引擎渲染 选项,导入 PDF,模板设置,语言设置,页面编辑面板,语言选项,输出, 批量转换。你可以点击界面按钮体验界面的功能。

## <span id="page-6-0"></span>**I.** 项目面板

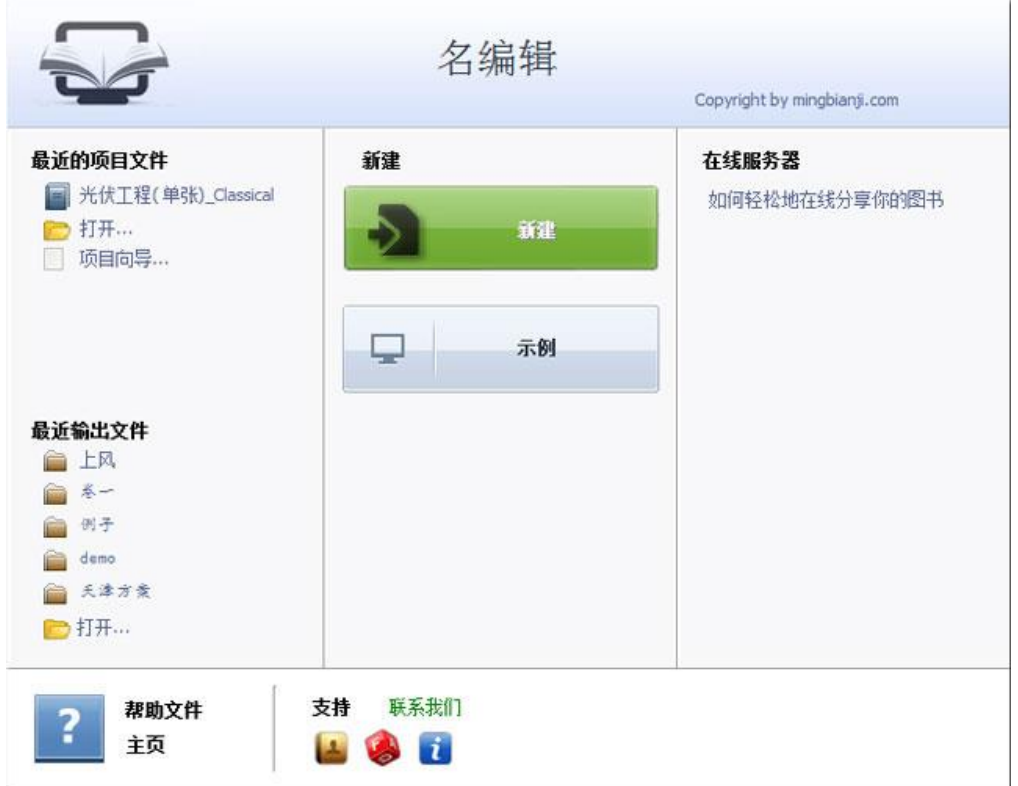

在项目面板中,您可以查看和打开最近运行和输出的项目, 创建新的项目或者查看演示项 目。"新建"打开 PDF 或者图片文件, "示例"打开软件案例。

## <span id="page-6-1"></span>**II. PDF** 导入面板

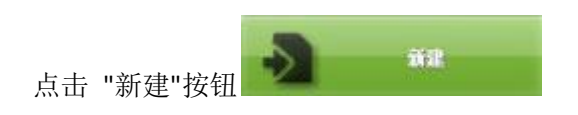

进入导入 **PDF** 页面

![](_page_7_Picture_106.jpeg)

#### <span id="page-7-0"></span>**1. PDF** 源文件**:**

### 打开单个 PDF 源文件: 浏览... 点击"浏览"按钮从您电脑中打开您想转换的 PDF 文件;

打开 打开并查看 PDF 文件.

#### 打开多个 PDF 源文件:

![](_page_7_Picture_107.jpeg)

如果你想合成多个 PDF 源文件为一个 PDF, 如 PDF1 包含了 1-10 页, PDF2 包含了 11-20 页, 用这个功能就可以将 PDF1 与 PDF2 合成为 1-20 页的电子书。

#### <span id="page-7-1"></span>导入图片:

点击 <sup>多入图片</sup> 按钮进入导入图片页面,点击添加文件或者文件夹打开图片,

7 名编辑电子杂志大师帮助手册

![](_page_8_Picture_60.jpeg)

添加完成以后,点击 <sup>\$2</sup> 进入模板设置界面;

备注:右界面的上移,下移可以调整图片位置。

#### <span id="page-8-0"></span>**2.** 页面范围**:**

◎ 所有页面转换成为电子杂志;

 $1 - 9, 12$ ◎ 自定义范围 只转换自定义的页面;

#### <span id="page-8-1"></span>**3.** 页面画质

电脑上的页面清晰度: 这里有五种选项供您选择

![](_page_8_Picture_61.jpeg)

手机上的页面清晰度: 点击 我<sup>是手机版画质</sup>打开界面

![](_page_9_Picture_65.jpeg)

#### <span id="page-9-0"></span>**4.** 引擎渲染选项

名编辑电子杂志大师为用户提供了3种渲染引擎选项来制作高质量的杂志: SWF、GPL Ghostcript 和 Inner Library。

![](_page_9_Picture_66.jpeg)

点击 SWF 进入"引擎渲染"界面

SWF:文字以及图片最清晰 GPL Ghostcript: 如果出现文字部分不显示, 建议选择这个渲染引擎 Inner Library: 快速的转换速度

备注:如果导入的 PDF 出现字体不清晰,或者部分文字不显示的问题,表明 PDF 需要优化, 具体的优化方法请打开教程操作: http://www.mingbianji.com/help-99.html

#### <span id="page-10-0"></span>**5.** 其它选项**:**

√与入目录 选择这个选项,把 PDF 的目录导入到翻页电子杂志里;

√导入继接 导入 PDF 源链接到翻页电子杂志中;

√允许搜索 选择这个选项,使翻页电子杂志能够全文搜索.

自动调整宽页面:

![](_page_10_Picture_84.jpeg)

将双页 PDF 自动切割成单页 PDF,请根据 PDF 的类型选择分页模式。

![](_page_10_Picture_8.jpeg)

## <span id="page-11-0"></span>**III.** 模板设置界面

![](_page_11_Picture_1.jpeg)

导入 PDF 以后, 您将看到模板设置界面(左)和杂志展示界面(右)。 左边除了有模 板设置,另外还有场景,目录,书签以及助理解说员设置;

![](_page_11_Picture_65.jpeg)

备注:如果您的软件上没有场景,助手这些选项,表明隐藏了,需要点击视图显示:

![](_page_11_Picture_66.jpeg)

11 名编辑电子杂志大师帮助手册

#### **1.** 模板设置(分为电脑版以及手机版)

#### **1**)以下为电脑版模板界面功能讲解:

电脑版模板(设计)设置栏主要包括以下几个方块:

#### 模板选择**,** 工具栏设置, **Flash** 展示设置, **Flash** 控制设置。

<span id="page-12-0"></span>**(1).** 模板选择

您可以通过点击 **DNeat** 图标进入模板资源库,进入模板资源库选择内置的 精美模板和主题。

在名编辑杂志当中,共有 6 个模板: Classical, Float, Neat, Spread, Flat 和 Slide。 Classical, Float, Neat, Spread, Flat 展示的是翻页效果, Slide 展示的是左右滑页效果。

![](_page_12_Picture_122.jpeg)

如您想保存当前设置:

"导出模板设置"点击这个图标可以保存当前的设置为 TXT 文件方便以后使用; "导入模板设置"点击这个按钮立即导入之前保存设置。

#### **(2).** 工具栏设置

![](_page_12_Picture_123.jpeg)

12 名编辑电子杂志大师帮助手册

备注:点击 展示更多功能。

<span id="page-13-0"></span>i. 标题栏(仅 Float 和 Neat 模板)

![](_page_13_Picture_115.jpeg)

您可以在翻页电子杂志上方区域添加 logo 和 Logo URL 信息, URL 格式如 http://www.mingbianji.com,读者通过点击 logo 进入网页。

关于如何添加 logo,请看教程:http://www.mingbianji.com/help-37.html

ii. 按钮栏

![](_page_13_Picture_116.jpeg)

#### <span id="page-13-1"></span>主页按钮

你可以添加一个 – 主页按钮让读者直接访问你的公司网站:

![](_page_13_Picture_117.jpeg)

关于添加主页按钮, 请看教程: http://www.mingbianji.com/help-90.html

#### <span id="page-13-2"></span>关于按钮

添加关于按钮 来显示杂志作者,联系方式和公司信息:

![](_page_13_Picture_118.jpeg)

点击 "…" 进入 "关于 & 联系" 编辑界面:

![](_page_14_Picture_56.jpeg)

然后点击关于按钮 <mark>1</mark>,进入关于窗口查看相关信息:

![](_page_14_Picture_57.jpeg)

<span id="page-14-0"></span>全屏

![](_page_14_Picture_58.jpeg)

如果你想在全屏状态下可以输入文字搜索,就要在这个选项选择是,

$$
\begin{array}{c|c}\n\hline\n\end{array}
$$

<span id="page-15-0"></span>帮助设置

L

![](_page_15_Picture_79.jpeg)

在您的电子杂志上面提供帮助小贴士,您可以在"帮助按钮"选项中选择"显示"选项,再 通过在"帮助档"栏中手动添加帮助文件以显示帮助文件信息。

用户可以通过点击电子杂志中的帮助按钮

<span id="page-15-1"></span>打印设置

![](_page_15_Picture_80.jpeg)

"打印按钮"选择"是"选项, 然后点击打印按钮 FF 选择要打印的页面, 全部页面或者 指定页面:

![](_page_15_Picture_81.jpeg)

您也可以设置 "打印水印文件->…" ,从电脑中选择图片或者 SWF 格式文件和杂志页面一同 打印出来.

<span id="page-15-2"></span>下载设置

![](_page_15_Picture_82.jpeg)

如果您想让用户可以在阅读的同时下载 PDF 文档或者电子杂志到他们电脑上看,请在模板 界面中搜索下载按钮,然后打开教程操作: http://www.mingbianji.com/help-222.html

<span id="page-16-0"></span>声音

![](_page_16_Picture_85.jpeg)

如果您想给您的电子杂志添加背景音乐,您可以在声音选区进行设置(声音按钮->启用)然 后在声音文件栏点击" "图标从电脑中添加声音文件, 您也可以设置播放模式,-1 代表一直 播放, N(N>0)代表播放 N 次后停下.

<span id="page-16-1"></span>缩放设置

![](_page_16_Picture_86.jpeg)

缩放模式就是我们常见的放大缩小功能,选择启用,启动放大缩小功能;默认显示表明一打 开杂志就是缩放模式,双页模式是指,放大情况下是双页显示还是单页显示;

![](_page_16_Picture_7.jpeg)

<span id="page-16-2"></span>搜索设置(仅支持可以文字复制的 PDF 文件, 图片文件不支持)

首先要允许搜索,才能解析您的 PDF 文件

![](_page_17_Picture_35.jpeg)

然后,导入 PDF,进入模板界面,打开模板设置中的搜索功能

|        | 显示              |
|--------|-----------------|
| 高亮颜色   | $\Box$ 0xffff00 |
| 字数限制   |                 |
| 限制搜索结果 | 否               |

在"搜索按钮"中选择显示, 自定义字符限制以及搜索高亮颜色, 点击"搜索"按钮 Q 输入您想搜索的内容进行搜索:

![](_page_17_Picture_36.jpeg)

<span id="page-17-0"></span>分享

![](_page_17_Picture_37.jpeg)

17 名编辑电子杂志大师帮助手册

分享按钮:邮件分享;

社交网分享:QQ 空间,微博,人人网等社交网分享,可自定义分享图标(社交分享设 置可以自定义)

<span id="page-18-0"></span>自动翻页

想让你的翻页电子杂志自动翻页,您可以在自动翻页选项中进行设置(翻页按钮->是)同时

你可以设置自动翻页的播放次数。 读者可以通过点击自动翻页按钮 O 自动翻页 来进行自 动翻页; 如果你想电子杂志打开便自动翻页, 你可以在"开启启动翻页"栏中选择"是"选 项:

![](_page_18_Picture_96.jpeg)

#### <span id="page-18-1"></span>添加注释

想让读者添加注释,选择"启用"选项:

![](_page_18_Picture_97.jpeg)

![](_page_18_Picture_98.jpeg)

<span id="page-18-2"></span>语言

![](_page_18_Picture_99.jpeg)

您可以设置翻页电子杂志工具栏语言显示,点击"…" 图标进入"语言设置" 界面. 您可以选择 2 种或 2 种以上语言, 这样读者可以通过点击"切换语言" |■ 切换语言 进行切换:

![](_page_19_Picture_75.jpeg)

iii. 工具栏在上 (仅用于 Float 模板)

如果您想让翻页电子杂志工具栏显示在杂志窗口上方,您可以在"工具栏在上"栏进行设置, 选择"是"选项:

![](_page_19_Picture_76.jpeg)

#### v. 按钮图标

<span id="page-19-0"></span>图标颜色

![](_page_19_Picture_6.jpeg)

图标文件

从电脑中选择图标文件替换当前按钮图标.

图标文件(仅支持SWF)

想要浏览更多相关信息,请查看:

<http://www.flipbuilder.com/support/how-to-replace-icons-on-flash-toolbar.htm>

 $\sim$ 

#### **(3). Flash** 展示设置

![](_page_20_Picture_64.jpeg)

是

<span id="page-20-0"></span>i. 设置书到中间

设置书到中间

在"设置书到中间"选项中选择"是"选项,如果你选择的是"否"选项,杂志将会展示在 窗口的右边,左边为展示区域可以用来显示背景图片上面的广告和公司信息.

#### <span id="page-20-1"></span>ii. 页面厚度 (Neat 模板)

在名编辑杂志中,你可以通过调整页面厚度来创造一个仿真效果的杂志。

![](_page_20_Picture_65.jpeg)

根据您的需要选择其中一项;

![](_page_20_Picture_10.jpeg)

20 名编辑电子杂志大师帮助手册

<span id="page-21-0"></span>iii. 字体

![](_page_21_Picture_79.jpeg)

设置工具栏按钮的字体类型以及颜色,flash 窗口字体,目录或者搜索栏字体.

#### <span id="page-21-1"></span>iv. 初始显示 (Float/ Spread 模板)

您可以设置目录,缩略图为初始显示。在"初始显示"设置栏当中选择"目录"或者"缩略 图"选项来显示您想显示的选项,例如选择"缩略图":

 $\blacktriangledown$ 结格图

那么缩略图将被设置为初始显示:

![](_page_21_Picture_7.jpeg)

v. 背景设置

<span id="page-21-2"></span>背景颜色:

![](_page_21_Figure_10.jpeg)

![](_page_21_Picture_11.jpeg)

使用名编辑电子杂志大师,您可以自定义电子杂志的背景颜色,可设置渐变颜色或者纯色(渐 变色 A 和渐变色 B 相同). 调整 2 种颜色的渐变度。

<span id="page-22-0"></span>背景图片设置

![](_page_22_Picture_2.jpeg)

点击"" 网标从电脑在选择背景图片文件,然后选择背景图片的位置:调整为合适位置、 平铺、左上、上、右上、左、中、右、左下、下、右下.

背景图片 (Float 模板):

![](_page_22_Picture_5.jpeg)

在 Float 模板中,你可以添加 2 种不同的背景图片:外部背景图片和内部背景图片。用内部 背景图片来展示一些特殊的信息,例如广告、公司信息或者促销信息等。

![](_page_22_Picture_7.jpeg)

vi. Flash 窗口颜色

Flash 窗口颜色的改变将会被应用到所有的窗口显示, 例如"帮助窗口, 打印窗口, 杂志显 示窗口等。

vii. 页面背景颜色

![](_page_23_Picture_2.jpeg)

在导入 PDF 时, 或者导入的 PDF 页数为奇数时, 那么正在导入到页面或者最后展示的页面 将会显示展示设置的"页面背景颜色"。

<span id="page-23-0"></span>![](_page_23_Figure_4.jpeg)

![](_page_23_Picture_5.jpeg)

请注意,这里的值并不是以像素或者英寸来衡量的,而是用比例。随着浏览器窗口的大小变 化而变化。

<span id="page-23-1"></span>ix. 书边缘(边距)

![](_page_23_Picture_8.jpeg)

#### 杂志主题和边框、工具栏之间的位置.

上/ 下/ 左/右边缘设置(Float/Spread 模板):

![](_page_24_Picture_2.jpeg)

#### <span id="page-24-0"></span>x. 页面阴影

![](_page_24_Picture_100.jpeg)

在页面阴影栏中,你可以设置页面阴影透明度。你输入的值越大代表得到的阴影也越深。页 面阴影透明度的取值只能在 0-1 之间,0 代表完全透明。如果您的杂志两页是一张全图,不 想要阴影,就可以设置阴影透明度为 0.

#### <span id="page-24-1"></span>xi. 隐藏书架

![](_page_24_Picture_101.jpeg)

如果你想隐藏书架,你可以在"框架条->隐藏书架"选项中选择"启用"选项。

#### <span id="page-24-2"></span>xii. 从右到左浏览

如果你想创造一本适合阿拉伯人阅读习惯的杂志(从右到左浏览),您可以在"右到左"选 项中选择"启用"选项:

![](_page_24_Picture_11.jpeg)

<span id="page-24-3"></span>xiii. 封面

如果你想创建具有硬皮效果的电子书,您可以在"封面硬皮"栏中选择"是"选项,硬皮边 缘颜色以及大小均可设置,如果您想要书脊效果,可以显示书籍凹槽。

![](_page_25_Picture_73.jpeg)

<span id="page-25-0"></span>xiv. 翻页时间设置

翻页时间  $|0, 6|$ 选择杂志翻页的时间需求,(推荐时间是 0.6 秒)

#### <span id="page-25-1"></span>xv. 页码

在页码设置中,你可以设置开始计数页面。例如,如果你不想把封面和目录页面算在页数之 内,那么就在初始页面设置上输入:1:I;2:II;3-100:1+,以此类推。

![](_page_25_Picture_74.jpeg)

<span id="page-25-2"></span>xvi. 小窗口模式

如果您不想显示工具栏或者想要把电子杂志嵌入到一个小的网页窗口,你可以选择使用小窗 口模式

你可以在设置栏中定义小窗口的宽和高. 您也可以通过在连接栏中输入连接参数,例如: [www.yourdomain.com/index.html?alwaysMinimeStyle=true](http://www.yourdomain.com/index.html?alwaysMinimeStyle=true)。

![](_page_25_Picture_9.jpeg)

#### **(4). Flash** 管理设置

![](_page_26_Picture_80.jpeg)

<span id="page-26-0"></span>i. 密码设置

密码 **Experience And Mo Security** 如果您为您的电子杂志设置密码保护,点击"…" 图标进入 "Flash 安全设置" 界面:

![](_page_26_Picture_81.jpeg)

选择"密码保护",然后输入您想设置的密码。 你也可以选择保护的页面是所有页面或者是 特定的页面。未得到密码而打开的页面将会以空白的页面形式打开。

![](_page_26_Picture_82.jpeg)

如果您在"导入 PDF 界面"中选择了"导入链接"选项或者是在"页面编辑器"中添加了 链接,那么你可以在链接设置中设置这些链接的颜色,链接透明度和链接打开方式。设置鼠 标覆盖时链接的颜色,链接透明度中输入 0-1 之间的值(0:完全透明, 1: 不透明), 打开 方式: 原窗口, 新窗口打开。

ii. 链接

<span id="page-27-0"></span>iii. Google 分析

在 HTML 输出模式中,你可以使用 google 分析添加统计数据。了解更多相关信息请点击 <http://www.google.com/analytics/> 。

### **2**)以下为手机版模板界面功能讲解:

如果你的模板设计界面处于电脑版状态,请切换到手机版模式,点击图示按钮:

![](_page_27_Picture_4.jpeg)

手机版模板主要有以下几点功能比较常用:

#### <span id="page-27-1"></span>**(1).** 手机翻页模式设置

![](_page_27_Picture_61.jpeg)

手机版翻页模式"仿真翻页": 扫描下面二维码体验效果

![](_page_27_Picture_9.jpeg)

手机版翻页模式"左右翻页": 扫描下面二维码体验效果

![](_page_28_Picture_0.jpeg)

手机版翻页模式"两者切换": 指仿真翻页以及左右翻页切换

#### <span id="page-28-0"></span>**(2).** 手机页面加载标题

![](_page_28_Picture_33.jpeg)

输入加载标题,然后按回车键,点击预览保存设置;您也可以设置加载图片以及加载颜 色等。

#### <span id="page-28-1"></span>**(3).** 手机页面 **Logo**

![](_page_28_Picture_34.jpeg)

![](_page_29_Picture_0.jpeg)

在 logo 图框上点击 ,打开您的 Logo 图(建议宽 85 像素以下),点击预览 保存设置;您也可以给 logo 设置打开链接。

#### <span id="page-29-0"></span>**(4).** 设置工具栏以及图标颜色

![](_page_29_Picture_76.jpeg)

工具栏颜色设置按照图示操作,其他颜色操作方法类似;

#### <span id="page-29-1"></span>**(5).** 是否开启翻页声音

选择"是"就是开启翻页声音,选择"否"就是关闭翻页声音,选择以后需要点击预览按钮 才能预览并保存:

![](_page_29_Picture_77.jpeg)

#### <span id="page-29-2"></span>**(6).** 添加背景音乐

(如果不想同时播放翻页声音以及背景音乐, 请记得先关闭翻页声音) 然后如图操作,选择"显示"声音按钮,点击 声音文件 打开声音文件:

![](_page_30_Picture_53.jpeg)

#### <span id="page-30-0"></span>**(7).** 设置手机版背景

i. 设置手机版背景为单色,选好以后,点击预览才能看效果

![](_page_30_Picture_54.jpeg)

i. 设置手机版背景为图片,选好以后,点击预览才能看效果

点击 一 打开背景图片: | 背景图片文件  $\left| \cdot \right|$ 

#### <span id="page-30-1"></span>**(8).** 不同移动设备预览

可以预览在 ipad, iphone 以及 android 设备上的效果。

![](_page_31_Picture_0.jpeg)

#### <span id="page-31-0"></span>**2.** 场景设置

想让您的翻页电子杂志更生动和吸引人,你可以使用名编辑电子杂志大师中提供的动态 场景功能。名编辑杂志大师内置了许多精美场景,例如秋枫落叶,海洋夏日海滩,沙漠 戈壁等

操作步骤:视图选择场景

![](_page_31_Picture_43.jpeg)

然后打开场景面板,双击需要应用的场景

![](_page_32_Picture_0.jpeg)

另外,您也可以自定义您的 flash 为场景

![](_page_32_Picture_78.jpeg)

更详细的步骤请参考:http://www.mingbianji.com/help-49.html

#### <span id="page-32-0"></span>**3.** 目录设置

如果原始 PDF 文件已经有目录,您可以在"导入 PDF 界面"中选择"导入目录"选项, 如果没有,您也可以在目录设置中添加目录。

![](_page_32_Picture_6.jpeg)

具体操作方面详见: http://www.mingbianji.com/help-36.html

#### <span id="page-33-0"></span>**4.** 书签

在视图中勾选"目录标签",打开书签设置界面,点击 , 在弹出的目录标签信息编辑 框中输入您想要显示在标签上的文字,如:

![](_page_33_Picture_97.jpeg)

预览效果:

美景 似水流年 花开花落

具体操作详见: http://www.mingbianji.com/help-51.html

#### <span id="page-33-1"></span>**5.** 助理解说员

在名编辑电子杂志大师中,您可以为您的电子杂志放置一个助理解说员,为每一页配置指定 播放音频,当读者翻到哪一页的时候,就读哪一页音频;

![](_page_33_Picture_8.jpeg)

![](_page_33_Picture_98.jpeg)

![](_page_34_Picture_65.jpeg)

在声音文件空白栏中输入文字, 选择自动生成声音选项,点击生成音频文件。或者导 入己有的声音文件(支持 MP3 格式), 生成之后, 点击应用。读者就可以通过点击播 放按钮进行收听。

教程操作详见: <http://www.mingbianji.com/help-251.html>

#### **5.** 其他设置

#### 输出主题

如果你想保存当前的模板设置到电脑上,以便将来使用。你可以点击下拉"文件"栏,选择 "保存当前设置为主题文件"选项进行保存。如果你想使用保存的主题,你可以点击"导入 主题"按钮进行导入。

![](_page_34_Figure_6.jpeg)

览这个按钮,所有的模板设置均不会保存。

## <span id="page-35-0"></span>**IV.** 页面编辑器

点击名编辑电子杂志大师界面中的"页面编辑面板" 2009 页面编辑面板 图标就可以使 用名编辑电子杂志大师页面编辑器, 从而为您的 PDF 文件添加链接, 视频, 声音, 图片等 多媒体,编辑界面:

![](_page_35_Picture_2.jpeg)

#### <span id="page-35-1"></span>**1.** 插入新页面

![](_page_35_Picture_52.jpeg)

您可以插入图片,PDF 或者空页面;并且可以选择插入页面到哪个位置。

#### <span id="page-36-0"></span>**2.** 插入形状

![](_page_36_Picture_2.jpeg)

加的形状:

### **(1).** 直线

选择"添加线"图标、,在杂志页面上添加一条直线,在右侧的设置栏中自定义直线。您 可以设置直线格式为"实线"或者"虚线",自定义直线的颜色,宽度,透明度,阴影等:

![](_page_36_Picture_68.jpeg)

其他形状,添加的操作步骤相似

#### <span id="page-37-0"></span>**3.** 添加文本文档

#### **(1).** 添加静态文本

![](_page_37_Picture_2.jpeg)

一点,每一行文字加一个文本框)—双击"Enter your text here"—输入文字—调节字体格式 —在所画区域外面任意单击,调整文本框位置—选择"可选文字"(确保文字可以被搜索或 者复制)

![](_page_37_Picture_5.jpeg)

继续添加图标和文字,在此期间尽量多保存设置,文字以及图片框底下的白底是为了方便调 整宽高比例,保存退出到预览界面时消失:

![](_page_38_Picture_0.jpeg)

**(2).** 添加动态文本

![](_page_38_Figure_2.jpeg)

![](_page_39_Figure_0.jpeg)

b) 画添加区域(文本框要稍微大一些)—双击 Enter your text here—输入文字—设置文字播 放速度等;

![](_page_39_Figure_2.jpeg)

保存设置(Ctrl+S)

凹

c)

#### <span id="page-40-0"></span>**4.** 添加视频

#### 方法 **1**:页面内嵌视频

![](_page_40_Picture_2.jpeg)

![](_page_40_Picture_3.jpeg)

![](_page_40_Picture_52.jpeg)

![](_page_41_Picture_0.jpeg)

备注:视频格式为 mp4,视频编码为 AVC(h264), 视频文件请用拼音命名。 添加视频教程: <http://www.mingbianji.com/help-32.html>

#### 方法 **2**:点击图片**/**文字**/**按钮 弹出视频框(以图片为例)

![](_page_41_Picture_94.jpeg)

高等;

![](_page_41_Picture_95.jpeg)

#### <span id="page-41-0"></span>**5.** 添加图片文件

 $24$ 

点击 <sup>添加图片</sup> —画添加区域—在右边属性框点击 <sup>选择图片</sup> ,选择一张图片作为封 面背景图或者小图;

![](_page_42_Picture_40.jpeg)

![](_page_42_Picture_1.jpeg)

#### <span id="page-42-0"></span>**6.** 添加音乐播放器

![](_page_42_Figure_3.jpeg)

![](_page_43_Picture_0.jpeg)

![](_page_43_Picture_91.jpeg)

![](_page_43_Figure_2.jpeg)

![](_page_43_Picture_3.jpeg)

备注:声音格式为 mp3, 声音文件名用拼音命名。

#### 方法 **2**:添加背景音乐(只播放一首)

43 名编辑电子杂志大师帮助手册

详情请看视频教程: <http://www.mingbianji.com/help-29.html>

#### <span id="page-44-0"></span>**7.** 添加 **SWF**

![](_page_44_Picture_2.jpeg)

视频教程地址:http://www.mingbianji.com/help-95.html

#### <span id="page-44-1"></span>**8.** 添加热点

![](_page_44_Figure_5.jpeg)

![](_page_45_Picture_0.jpeg)

b) 在右边界面点击 <sup>动作属性</sup> <mark>一选择动作类型(打开视窗/图片/资讯等,下面图示以</mark>

### 显示资讯为例)—参照下图操作

![](_page_45_Picture_42.jpeg)

![](_page_46_Picture_0.jpeg)

#### <span id="page-46-0"></span>**9** 添加链接和目录超链接

1)添加链接

![](_page_46_Figure_3.jpeg)

#### b) 添加超链接

![](_page_46_Figure_5.jpeg)

#### 2)添加目录超链接

当读者点击目录时,会跳转到相应页,具体操作步骤如下:

![](_page_46_Figure_8.jpeg)

![](_page_47_Picture_73.jpeg)

2)点击右边界面的 <sup>动作属性</sup> - 可面跳转-输入跳转页码-确定,其他目录操作相同;

![](_page_47_Figure_4.jpeg)

#### <span id="page-47-0"></span>**10.** 添加滑动功能

ℰ a) 点击 —画添加区域;

![](_page_48_Figure_0.jpeg)

- b) 点击右边界面的 <sup>动作属性</sup>
- c) 添加滑动内容(支持文字,图片,swf)

![](_page_48_Figure_3.jpeg)

#### <span id="page-48-0"></span>**11.** 添加调查表功能

![](_page_48_Figure_5.jpeg)

c) 设置调查表的题目以及答案

![](_page_49_Picture_0.jpeg)

<span id="page-49-0"></span>**12.** 嵌入 **HTML** 窗口

![](_page_49_Figure_2.jpeg)

- c) 选择  $\bigodot$  嵌入HTML窗口 并且添加 window URL;
	- 49 名编辑电子杂志大师帮助手册

![](_page_50_Picture_73.jpeg)

#### <span id="page-50-0"></span>**13.** 添加页码

利用添加文字的方式,给每一页的右下角添加相应页码:

![](_page_50_Picture_3.jpeg)

#### <span id="page-50-1"></span>**14.** 添加页眉

1)先设置好对页页眉模板:添加图片文字的方式设计好页眉

![](_page_51_Picture_36.jpeg)

2)然后将左页眉应用到所有偶数页。右页面应用到所有奇数页,封面封底手动删除页眉。 复制页眉所有项-粘贴到其他页-选择奇数页或者偶数页或者自定义范围。

![](_page_51_Picture_37.jpeg)

#### <span id="page-51-0"></span>**15.** 复制和粘贴

如果你已经添加了一些图片,链接,视频,声音等多媒体文件,但是你还想添加一些相同的 文件到杂志页面。你可以使用"页面编辑器"中的复制和粘贴功能,复制并且粘贴到当前页 面或者其他页面,快速而简单。

```
□ 复制选中项(Ctrl+C) □ 粘贴到当前页 (Ctrl+V) □ 粘贴到其他页
```
#### <span id="page-52-0"></span>**16.** 新增**/** 删除**/** 重新排列页面

如果你想添加新的杂志页面或者删除不想要的页面,或者改变排列顺序。你可以点击 flash 窗口左边的添加按钮添加(JPG, PNG, SWF)页面, 删除键进行删除, 重新排列键进行重新排 列:

![](_page_52_Picture_3.jpeg)

#### **17.** 当视频声音播放时,背景音乐停止功能:

<span id="page-52-1"></span>![](_page_52_Figure_5.jpeg)

#### <span id="page-52-2"></span>**18.** 替换页面

把当前页面替换成其他页面

![](_page_53_Picture_40.jpeg)

#### <span id="page-53-0"></span>**19.** 页面排版模板应用

您可以选择直接应用编辑面板提供的排版模板,选中并且单击应用,然后添加文字以及图片:

![](_page_53_Picture_3.jpeg)

#### <span id="page-53-1"></span>**20** 保存设置

你完成了链接,视频,图片,声音等多媒体文件的添加之后**,**你可以点击保存并

仔 退出按钮<sup>保存并退出</sup>, 保存当前所有设置并且退出页面编辑器。

备注:如果你想要在另一本杂志上应用当前设置的编辑效果,可以在文件**-**导出 页面信息中保存页面编辑面板的全部设置,在下一次导入 **PDF** 格式或者图片格 式杂志以后,导入页面信息:

![](_page_54_Picture_73.jpeg)

## <span id="page-55-0"></span>**V.** 语言编辑界面

![](_page_55_Picture_76.jpeg)

#### 语言界面描述:

如同语言窗口解释的一样,电子书语言是指在电子书窗口、按钮的显示语言并不是杂志内容 的语言。在名编辑电子杂志大师中,一共提供了15种不同的语言选项:英语,中文,阿拉 伯语,法语,德语,希腊语,希伯来语,意大利语,日语,葡萄牙语,荷兰语,印度尼西亚 语,波斯语,罗马尼亚语,俄语。如果您在语言窗口没有发现你想使用的目标语言,您也可 以添加新的语言种类:

1. 点击添加按钮, 第 然后设置语言的名字:

![](_page_55_Picture_77.jpeg)

2. 选择第一个标签然后点击"E 编辑"图标,您可以在"标签"栏中输入新的语言文字,然 点击"保存并编辑下一个":

![](_page_56_Picture_55.jpeg)

#### 3. 最后,当你完成了所有语言框的编辑,你将会得到如下图显示的语言栏:

![](_page_56_Picture_56.jpeg)

<span id="page-56-0"></span>你可以点击删除图标删除不想使用的语言: X B SH + 为... 或者以 XML/TXT 格式保存设置好的语言文件: ■■Lキス... 导入之前保存的语言设置: 语言设置完成之后,点击 <sup>就是 |</sup>按钮应用语言设置。 **I.** 输出格式界面 点击 "输出" 输出吧 按钮进入输出界面: 56 名编辑电子杂志大师帮助手册

![](_page_57_Picture_151.jpeg)

名编辑软件提供多种输出格式: html(包括网页版和手机、微信版), \*.EXE (Windows 电脑 本地版), \*.APP(苹果电脑本地版), zip(iPad/iPhone 离线阅读), 一次制作, 多种输出。。

HTML 网页版(基于 flash): 生成的是一个文件包, 上传以后, 生成的是一个链接, 链接可 直接发给读者阅读或者发布到网站上;

EXE 电脑离线版: 是一个 exe 可执行文件, 可用于 QQ, 邮箱等发送;

HTML5 手机在线版: 生成的是一个文件包, 上传以后, 是一个网址, 可以转换为二维码, 用于手机微信推广;

HTML5 手机离线版: 生成手机版 zip, 支持 iPad/iPhone 离线阅读, 本文不详细介绍, 详细教 程可以: <http://www.mingbianji.com/help-384.html>

Mac APP(\*.app)苹果电脑离线版:是苹果台式或者笔记本电脑的可执行文件,相当于 PC 电脑 的 exe;

\*.FBR 格式——我司开发的阅读器 FlipReader 是我司开发的阅读器支持 Windows 电脑(如 Windows 8, 7, Vista, XP 等), 避免 EXE 格式被杀毒软件误报有病毒。详情请点击: http://www.mingbianji.com/help-271.html

#### **1. HTML** 网页版**+HTML5** 手机版:同时输出网页版以及手机版 (如果您希望读者在手机上打开您的网站,点击网页版链接可以直接跳转到手 机版链接,打开手机版杂志,建议同时输出 **Flash-HTML5**,具体操作看下图步骤)

![](_page_58_Picture_73.jpeg)

1) 勾选 → ● \*.html →输入文件名, 格式:\文件夹名(拼音或者数字) ->输入 HTML 标题(也就是你的网页窗口标题,可以中文),在输出类型勾选 Flash-HTML5->点击

2) 将输出的文件夹上传(关于如何上传: http://www.mingbianji.com/help-101.html), 根据 路径找出网址,在电脑上打开网页版网址阅读,在手机或者平板上打开手机版网址阅读,网 页版网址格式参照: www.域名.com/目录/文件名/index.html ; 手机版网址格式参照: www. 域名.com/目录/文件名/mobile/index.html

#### **2. HTML** 网页版:输出的是一个 **HTML** 文件夹;

转换

![](_page_59_Picture_72.jpeg)

1) 勾选 ● <sup>\*.html</sup> →输入文件名, 格式:\文件夹名(拼音或者数字) ->输入 HTML 标题(也就是你的网页窗口标题,可以中文),在输出类型勾选网页版->点击

2) 将输出的 HTML 文件夹上传(关于如何上传:<http://www.mingbianji.com/help-101.html>), 根据路径找出网址,打开网址在电脑上阅读,也可以放到网站上展示,网址格式参照:www. 域名.com/目录/文件名/index.html

**3. HTML5** 手机版在线版**:** 输出的是一个 **HTML5** 文件夹; (适用于手机以及微信推广)

转换

![](_page_60_Picture_88.jpeg)

1) 勾选 → ● \*.html →输入文件名, 格式:\文件夹名(拼音或者数字) ->输入 HTML 标题(也就是手机网页窗口以及加载时显示的标题,可以中文),在输出类型勾选手机版-> 转换

点击

2)将输出的 HTML5 文件夹上传(关于如何上传:<http://www.mingbianji.com/help-101.html>), 根据路径找出网址,用手机或者平板打开网址进行阅读,网址格式参照: www.域名.com/ 目录/文件名/ index.html

制作好的手机版链接可以用于微信发布, 具体方法参见: <http://www.mingbianji.com/help-18.html>

**4.IOS** 离线版:具体操作请看教程 **<http://www.mingbianji.com/help-384.html>**

**5. EXE Windows** 电脑本地离线版**:** 输出的是一个 **exe** 格式文件,在电脑上双击 **exe** 可以直接打开阅读;

![](_page_61_Picture_58.jpeg)

![](_page_61_Picture_1.jpeg)

2) 可以上传 exe 文件到网站供读者下载, 也可以压缩 exe 文件并通过 QQ, 邮箱发送

备注: 有些查毒软件比如 360 经常会误报 EXE 格式有毒, 如果要避免这种情况, 请看教程:

第一步: 用名编辑软件输出网页版 HTML 文件夹, 在此命名文件夹名字为: test

![](_page_62_Picture_55.jpeg)

第二步: 下载这个文件并且解压: [http://books.mingbianji.com/download/](http://books.mingbianji.com/download/示例.zip)示例.zip

第三步:将 test 里边的所有文件复制到 示例文件夹里边的 book-data 文件里

![](_page_62_Picture_56.jpeg)

1)更改 EXE 窗口标题,改"示例"为你想要的标题

![](_page_62_Picture_57.jpeg)

- 2)更改窗口打开大小,改数字为你想要的窗口大小
	- 62 名编辑电子杂志大师帮助手册

![](_page_63_Picture_92.jpeg)

第五步: 点开 is book.exe 预览, 预览没问题就可以把这个文件夹打包成 ZIP 发给 别人,可以通过 QQ/邮箱等方式发送。

#### **6. APP** 苹果台式或者笔记本电脑离线阅读版:输出的是一个 **app** 文件夹,在 **windows** 电脑上不能打开看,必须打包发到苹果电脑,然后在苹果电脑解压了才 能看,阅读方式类似于在 **windows** 上阅读 **exe** 格式电子杂志

![](_page_63_Picture_93.jpeg)

![](_page_63_Picture_4.jpeg)

方式类似于在 windows 上阅读 exe 格式电子杂志

## <span id="page-64-0"></span>**II.** 批量转换界面

点击 "转换->批量转换" 进入批量转换界面:

![](_page_64_Picture_72.jpeg)

#### **1.** 添加 **PDF** 文件

人,添加文件 点击这个图标从本地电脑中选择并添加 PDF 文件;

1 添加目录 点击这个图标将文件夹(包括子文件夹)中所有的 PDF 文件添加进 来。您还可以删除一些不必要的 PDF,向上/向下移动文件,或清除所有文件.

![](_page_64_Picture_6.jpeg)

#### **2.** 设置

![](_page_65_Picture_78.jpeg)

你可以选择"所有页面"或者 "自定义范围";

ii. 水印

![](_page_65_Picture_4.jpeg)

点击"水印设置"图标进入"水印"界面,在水印设置界面中,有很多设置好的水印, 你可以选择其中的一个水印;或者设计一个新的水印(文本/图片水印等);

![](_page_65_Picture_79.jpeg)

iii. 页面清晰度

![](_page_65_Picture_80.jpeg)

您可以从上述的 5 种页面类型中选择其中一项;

iv. 其他选项

口导入目录 如果您的 PDF 文件包含目录,选择这个选项导入目录到翻页电子书; 7 导入链接 如果你的 PDF 文件存在链接,点击选项导入源链接到翻页电子杂志; √技索 点击这个选项应用全文搜索功能.

#### **(2).** 模板设置

![](_page_66_Picture_94.jpeg)

设置完成以后点击"确定"按钮。

#### **(3).** 输出设置

i. 选择输出类型

![](_page_66_Picture_95.jpeg)

ii. 选择输出途径

途径一

輸出文件央 C:\Users\Mary\Desktop\第七期-网页版

定义文件名:

| 文件名 | [PDF FileName]                                | .html |
|-----|-----------------------------------------------|-------|
|     | $[PDF\quad]$<br>{PDF Subject}<br>{PDF Author} |       |
|     | [PDF FileName]                                |       |
|     |                                               |       |

<sup>66</sup> 名编辑电子杂志大师帮助手册

iii. 定义 HTML 标题

![](_page_67_Picture_49.jpeg)

单击"高级选项"图标来为 HTML 格式翻页店子杂志定义关键字,描述,或为 EXE 格 式电子杂志定义图标、窗口大小:

![](_page_67_Picture_50.jpeg)

![](_page_67_Picture_4.jpeg)

## <span id="page-68-0"></span>购买方式

#### 1. 电话购买:

通过电话联系我们购买商品: 电话:020-62313781 QQ:800132629 联系人: 张小姐 请您拔打电话或者使用 QQ 与我们联系!

#### 2. 上门购买

欢迎您来广州万彩信息技术有限公司上门购买,您可用现金付款。 公司地址:广州市黄埔区科学城彩频路 11 号广东软件园 D 栋 302C

#### 送货方式:

1. 速递安排

我们会在您支付成功或收到您的汇款后及时以速递的方式将商品寄出。如果您所留的收货人 地址是办公场所等地址,我们将默认收货人双休日休息而在工作日进行配送。如果收货人双 休日也可以收货,请在订单备注中注明。

2.自提(上门购买)

适应范围:广州地区 自提时间:周一到周五 9:00-18:00 (如遇国家法定假日,则以万彩信息技术发布放假时间为准!) 自提地点: 广州市黄埔区科学城彩频路 11 号广东软件园 D 栋 302C

付款方式:现金